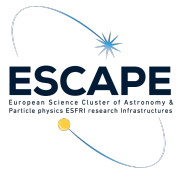

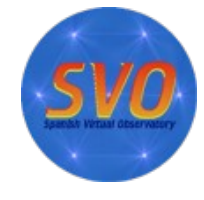

# *Determination of the distance to Pleiades using TOPCAT*

*Original case by Mark Taylor Adapted by Francisco Jiménez-Esteban & Belén López Martí Update: Ricardo Rizzo (November 2023)* 

We will explore the use TOPCAT (Tool for Operations on Catalogues And Tables) in a real science case. We will therefore access catalogues, cross-match tables, filter sources, create subsets, and represent the results using different kind of plots.

This tutorial is based on TOPCAT v4.9, running on a linux PC with Debian distribution and also tested on a MacBook (chip M1) running on macOS Sonoma 14.1.1. TOPCAT can be downloaded from:

<http://www.star.bristol.ac.uk/~mbt/topcat/#install>

# *SCIENCE CASE*

We will use data from the Tycho-Gaia Astrometric Solution (TGAS) catalogue to determine the mean parallax of the stars in the Pleiades open star cluster, thus obtaining its distance.

## *SCIENTIFIC BACKGROUND*

Stars do not form isolated in space. They are born in large groups from the same natal interstellar cloud. We call them star clusters. Because all the stars in a given open cluster have the same origin, they share important properties, and have the same age, similar chemistry, and the same kinematics.

The Pleiades (M45) is one of the star clusters nearest to Earth. It is visible by the naked eye from both hemispheres and contains thousands of stars.

# *WORKFLOW*

## *Block 0: Launch TOPCAT*

- Step 1: Open a terminal and go to the directory where topcat-full.jar was saved.
- Step 2: Type: **java -jar topcat-full.jar.**  On a Mac, click on the TOPCAT icon. Under Windows, double-click the downloaded file.

## *Block 1: Data discovery*

Let's begin by acquiring TGAS data in the Pleiades region.

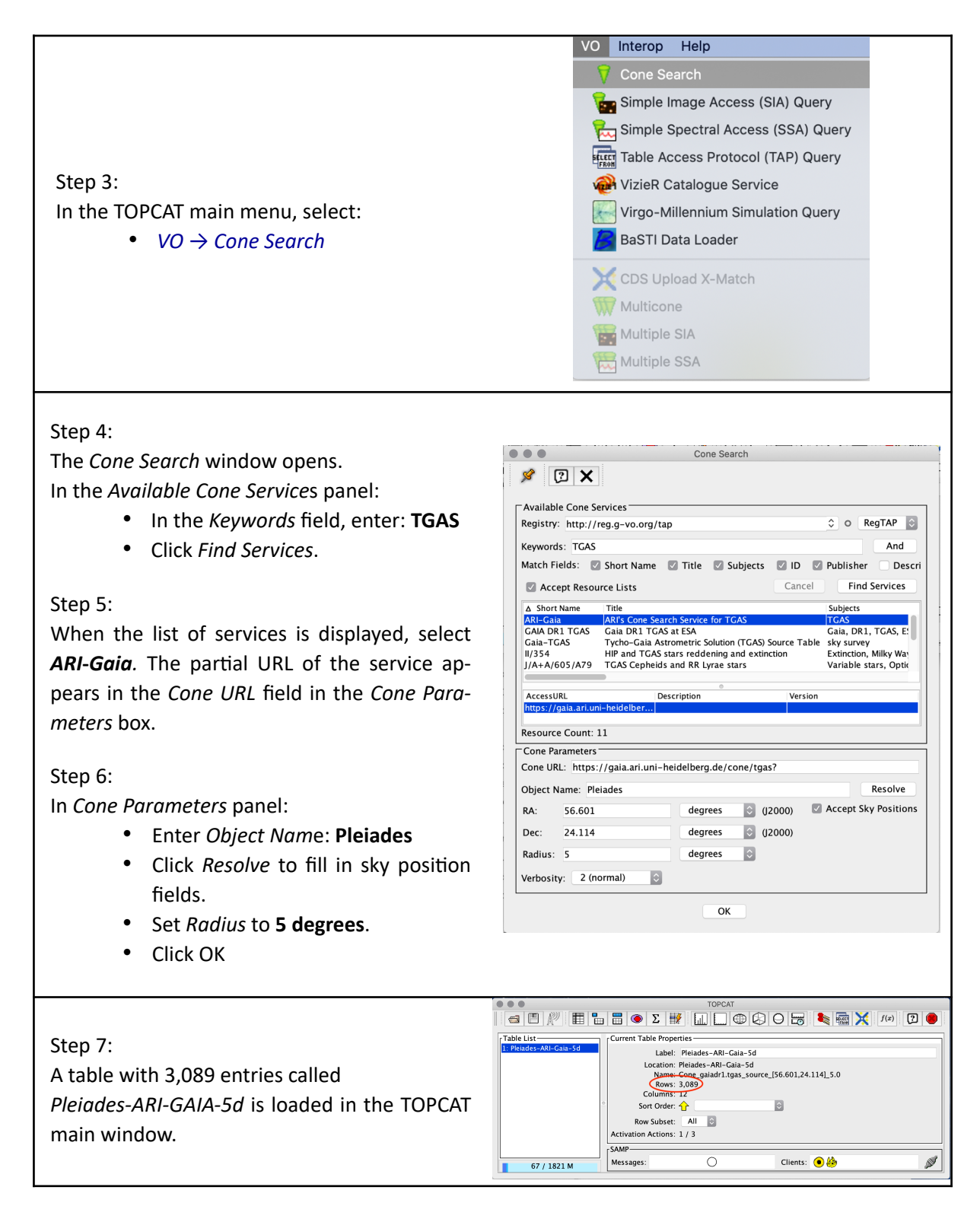

## *Block 2: Select comoving sources*

Now let's explore the proper motion diagram of this sky region to separate probable Pleiades members from the field stars.

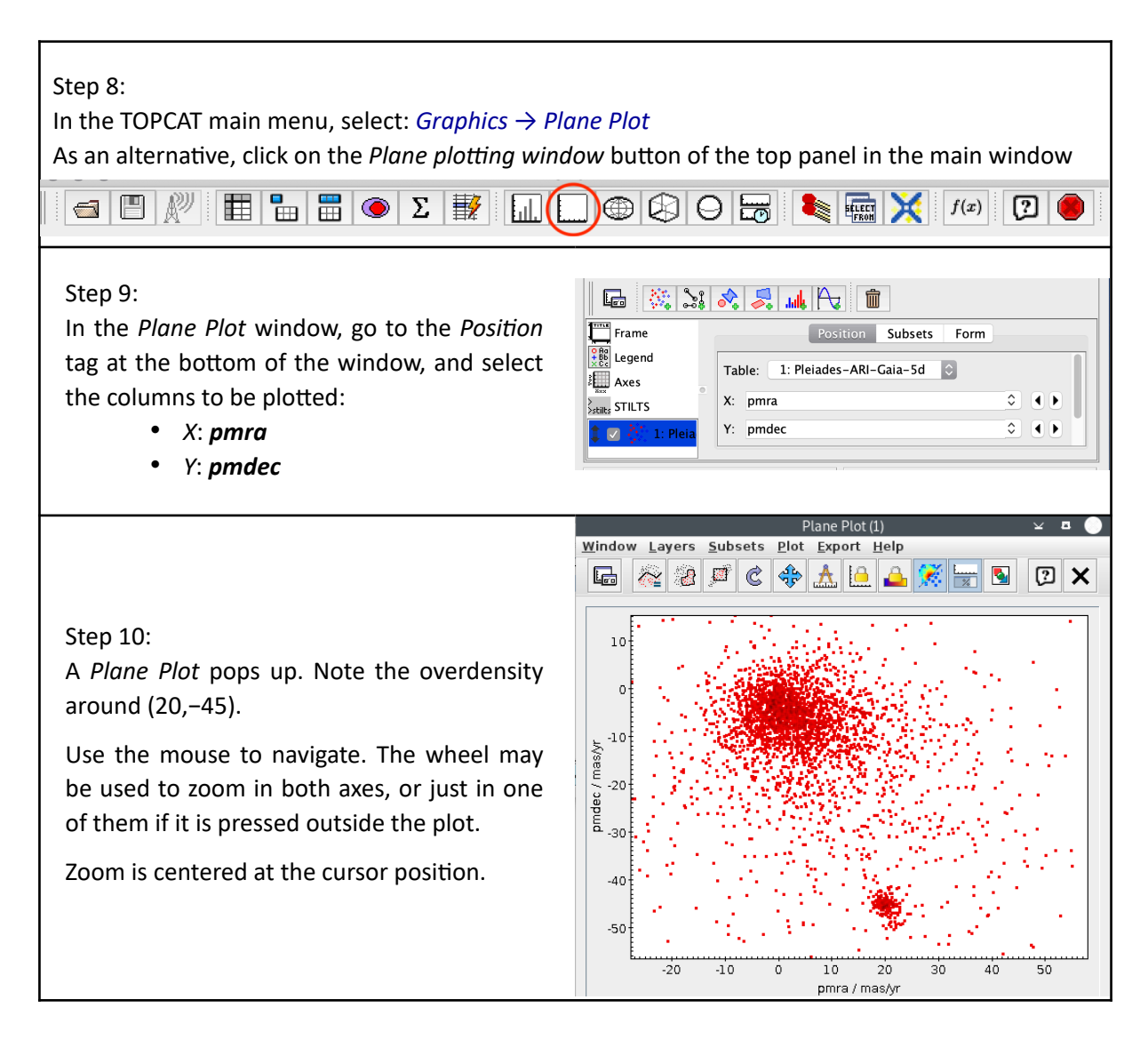

#### Step 11:

Graphically select this comoving cluster as a new subset:

> • In the TOPCAT main window, follow: *Subsets* → *Draw Blob Subset*

As an alternative, click on the *Draw Freehand Region* button on the top of the *Plane Plot* window.

• Drag the mouse around the cluster on the plot, and click same button again. The *New Subset* window pops up.

This operation may be repeated several times if you want.

- In the *New Subset* window, enter the *New Subset Name*: **comoving**. Click on *Add Subset*.
- Note that the new subset *comoving* is now overplotted onto the *All* subset, probably in blue.

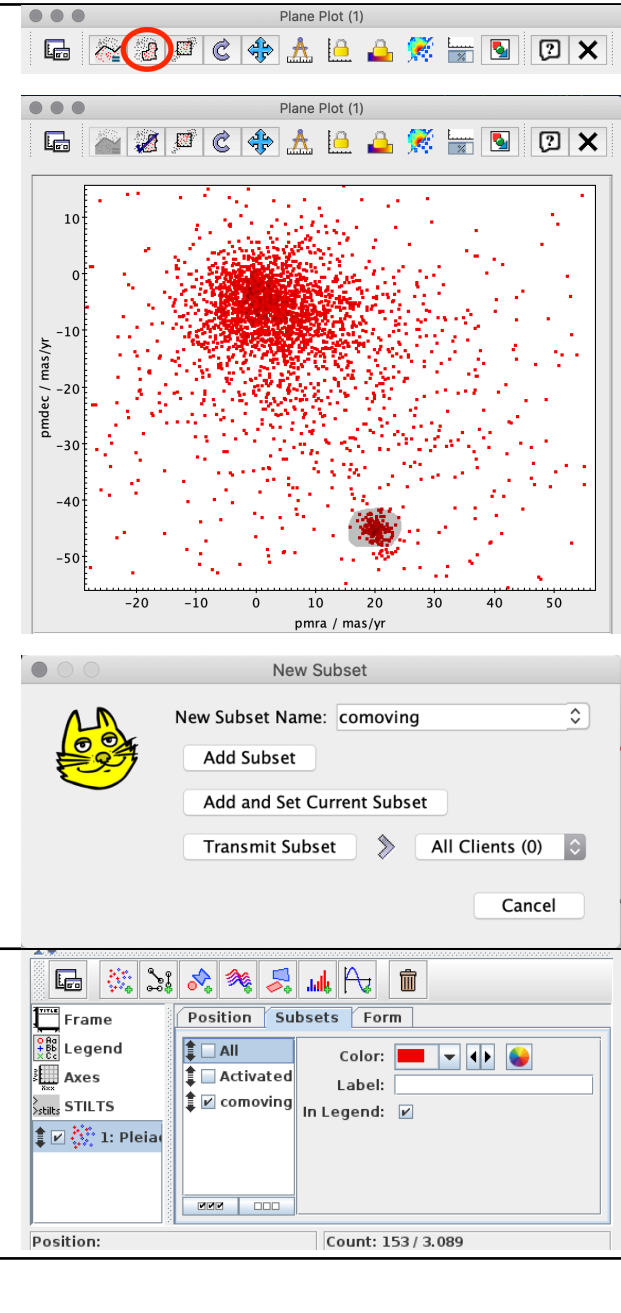

#### Step 12:

Go to the *Subsets* tab at the bottom of the *Plane Plot* window. De-select "All" and " Activated" tick boxes. Select *comoving* tick box. Now only the "comoving" subset will be displayed.

#### Step 13:

Click on the *Rescale Plot* button on top of the *Plane Plot* window to rescale the plot. Try different options to be familiar with them.

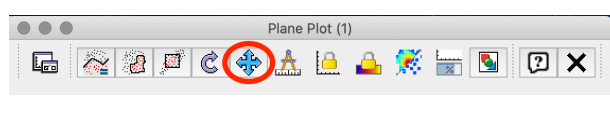

## *Block 3: Identification of Pleiades members*

We will now use the parallax to refine the selection and identify the Pleiades members.

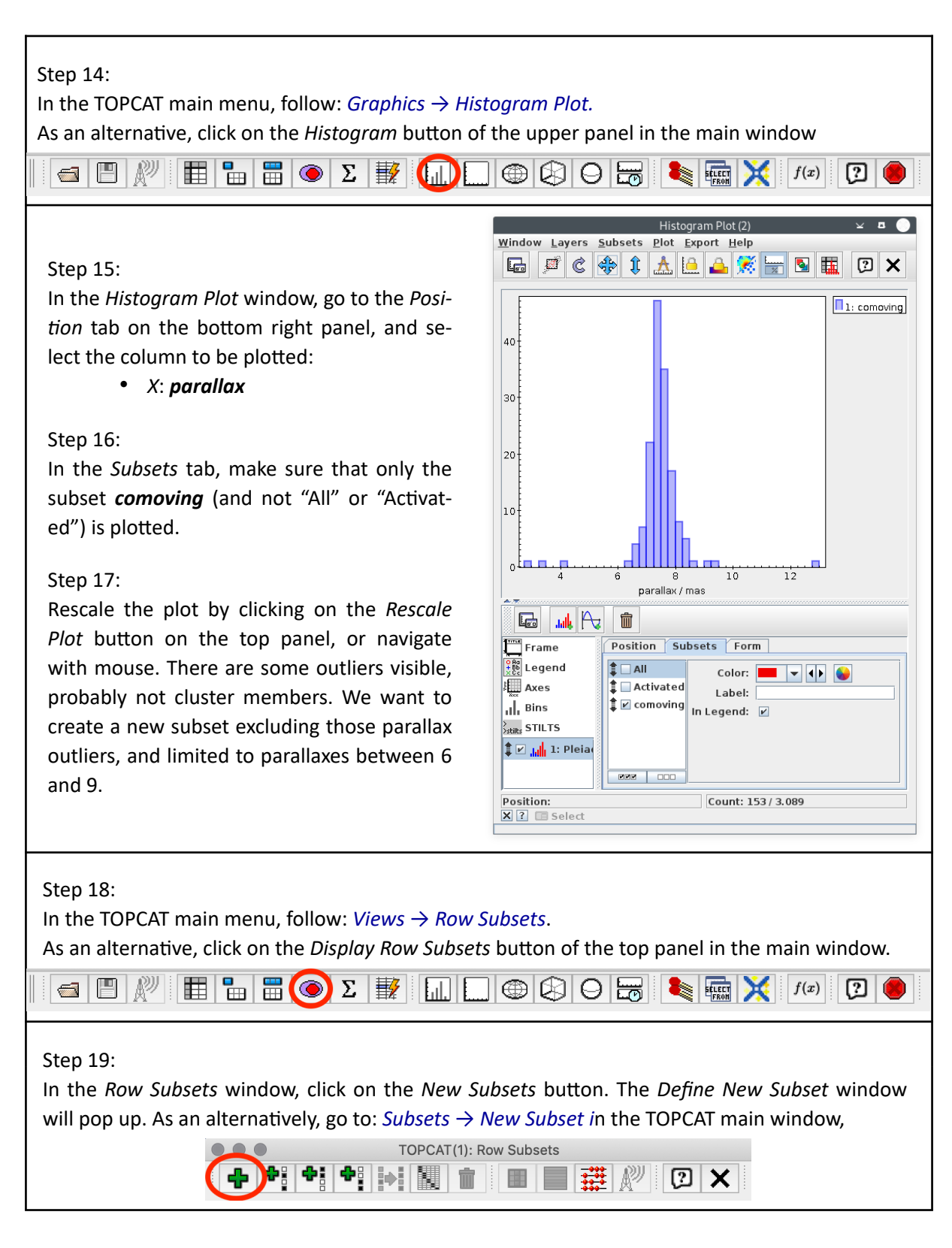

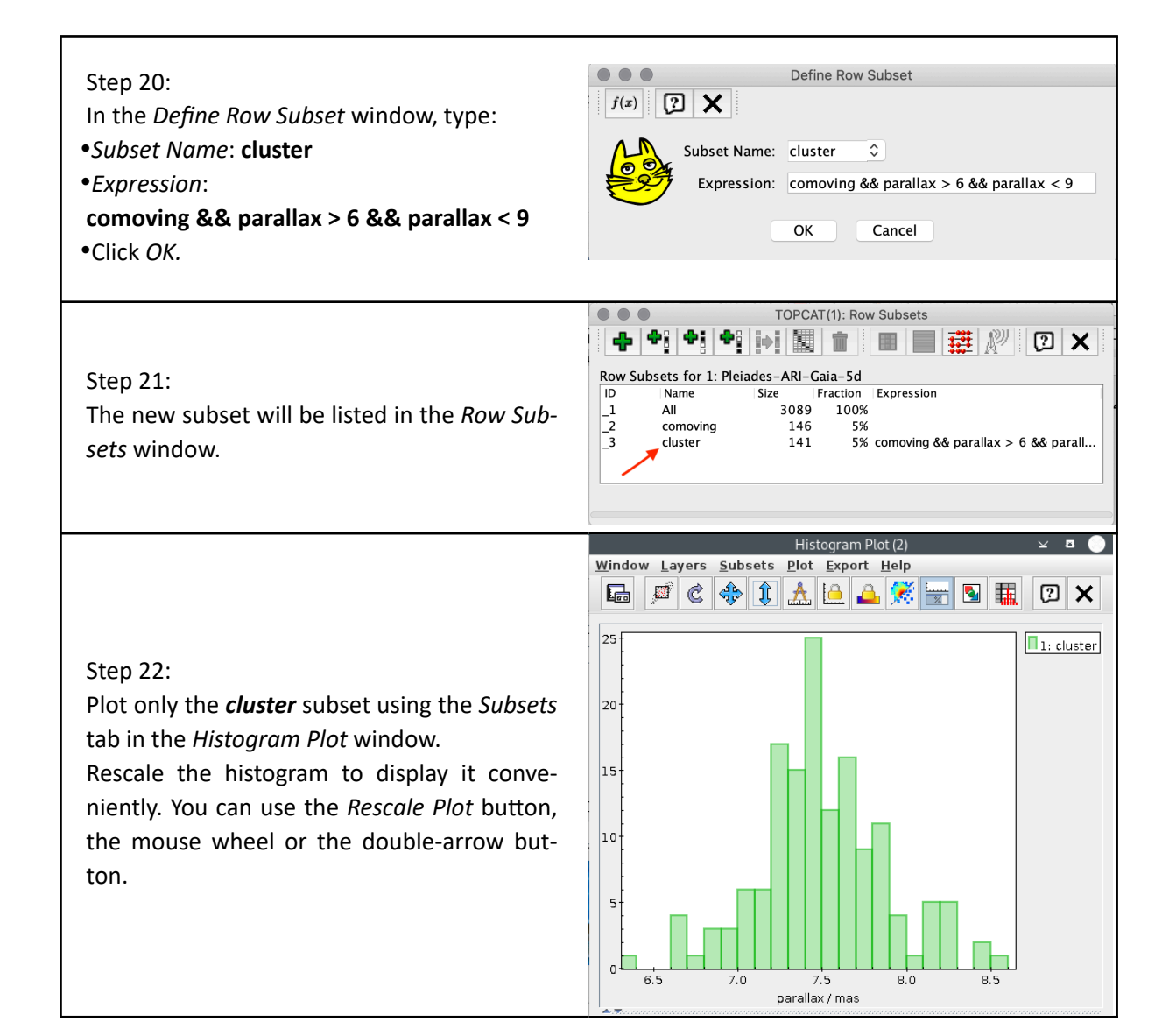

#### 6

## *Block 4: Estimate mean parallax and mean distance*

Now we will use TOPCAT to do some statistics and find the mean parallax of the cluster members. This will provide us with the distance to the cluster.

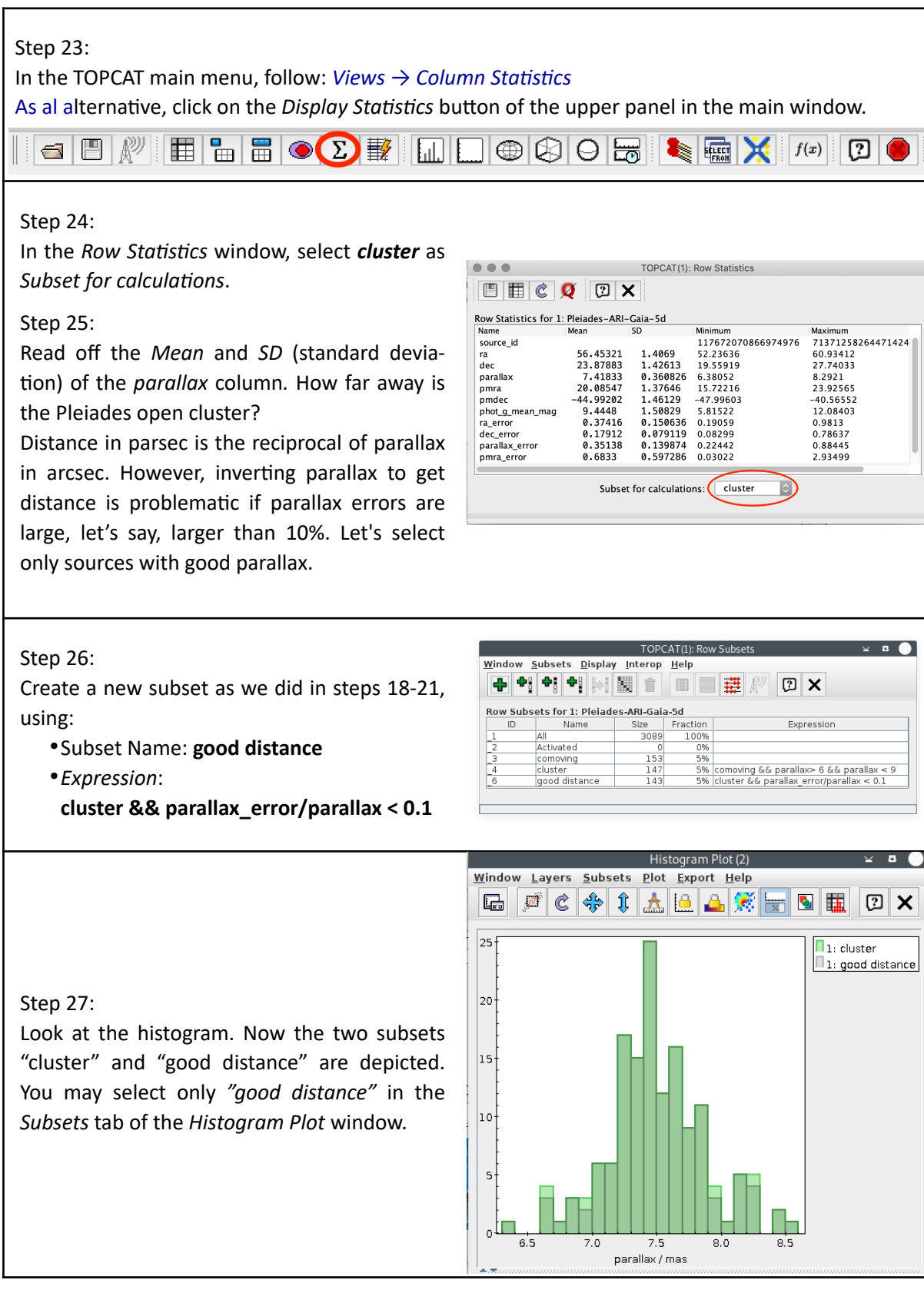

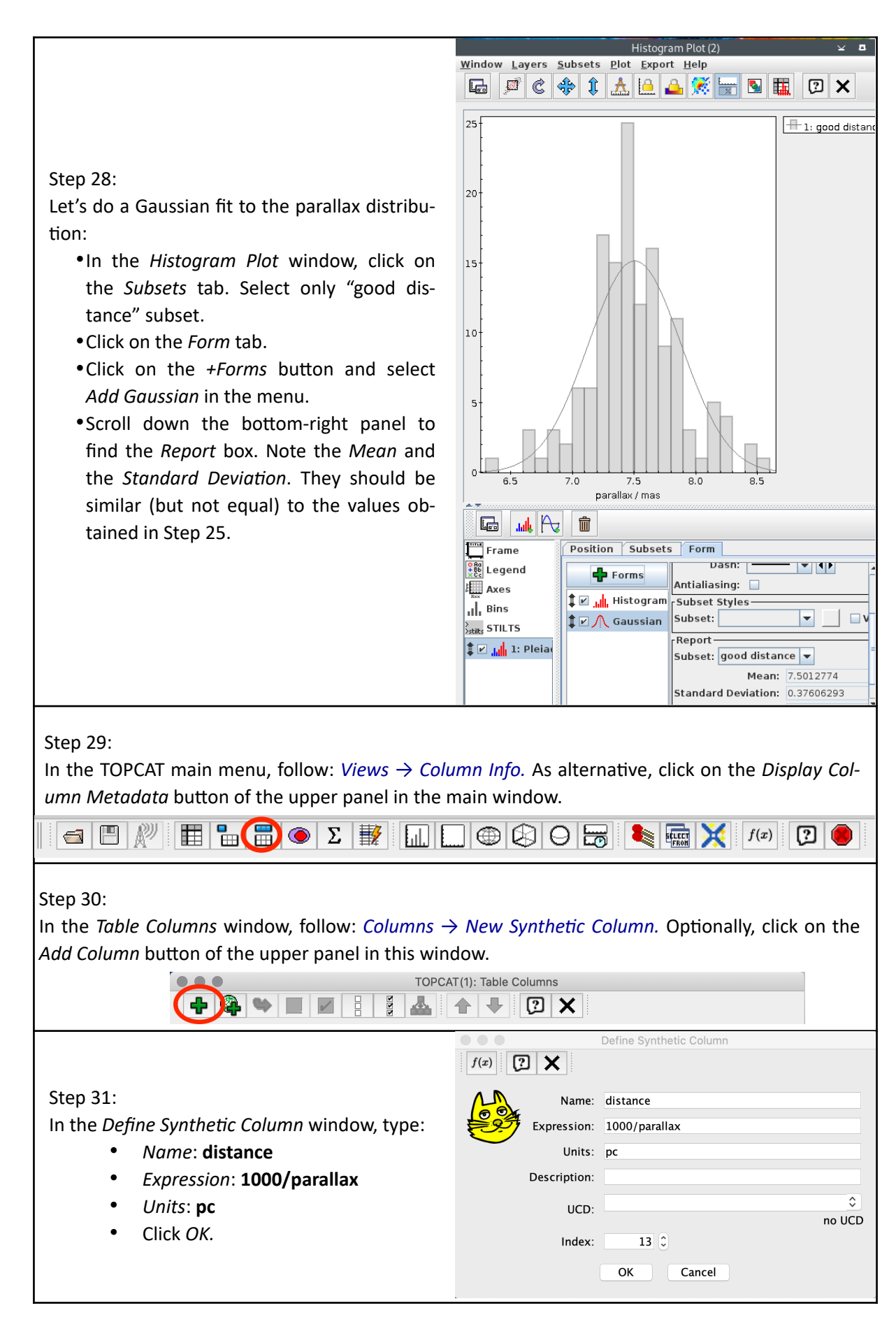

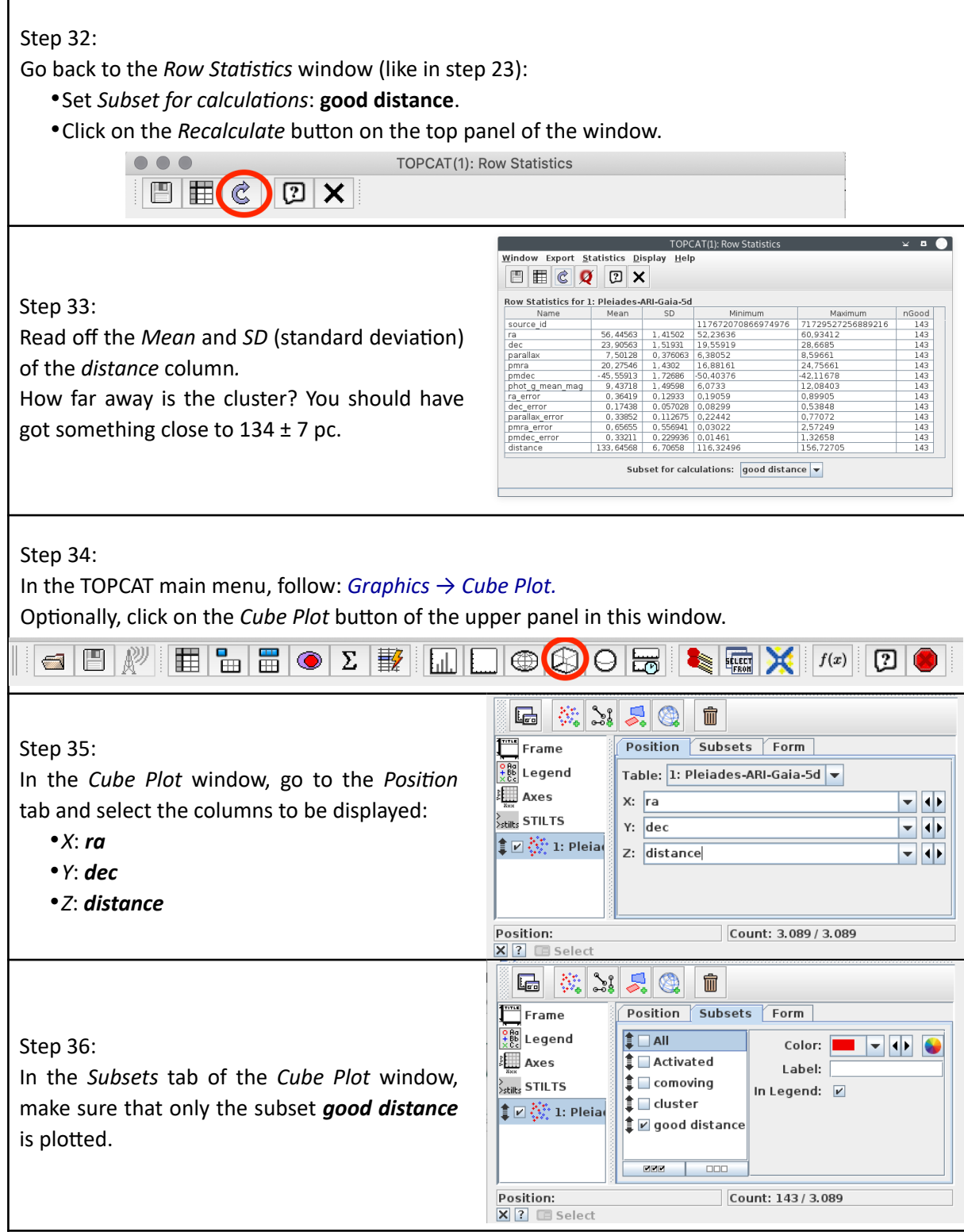

#### Step 37:

Rescale the plot by clicking on the *Rescale*  button on top of the window panel.

#### Step 38:

Use the mouse to navigate. Note that 3D navigation may be a bit hard. You may use the click the *Help* button at the bottom left of the *Cube Plot* window for help.

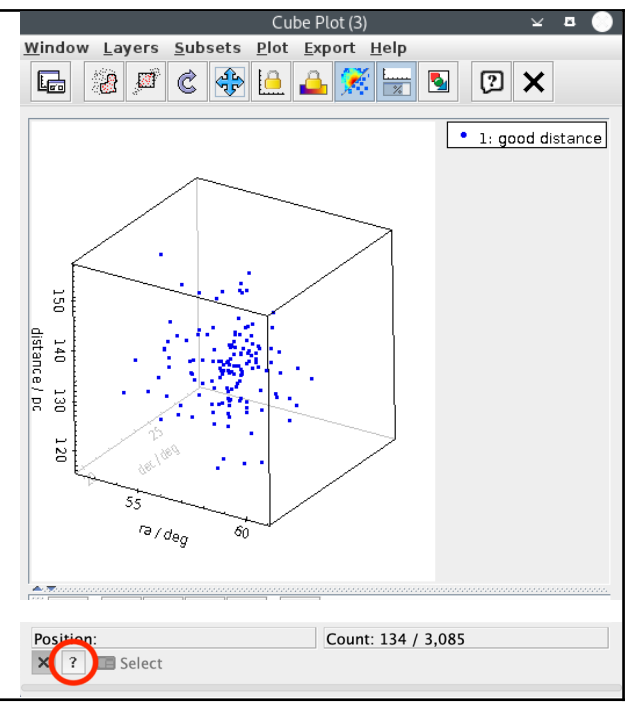

### *\*\*\* end of the tutorial \*\*\**

#### *BONUS*

**Important note:** Before trying these actions, make sure that the subset *good distance* is selected in the *Row Subset* field of the TOPCAT main window.

#### **How many stars have 2MASS photometry?**

We can query the 2MASS catalogue for each one of the stars in the cluster.

- 39. In the TOPCAT main menu, follow: *VO →Multicone*
- 40. The *Multiple Cone Search* window opens. In the *Available Cone Service*s box of this window, enter:
	- *Keywords*: **2MASS**

and click *Find Services*.

- 41. When the list of services is displayed, select *2MASS-PSC.* The partial URL of the service appears in the *Cone URL* field in the *Multiple Cone Parameters* box.
- 42. In the *Multiple Cone Search Parameters* frame:
	- Select the table name and the input coordinates column.
	- Select Output Mode: New joined table with best matches.

and click *Go.* The cross-matched table will be loaded to the TOPCAT main window (it may take some time).

43. You can now explore the new data creating, for example, a colour-colour plot with the *Plane Plot* functionality (see steps 8-9).

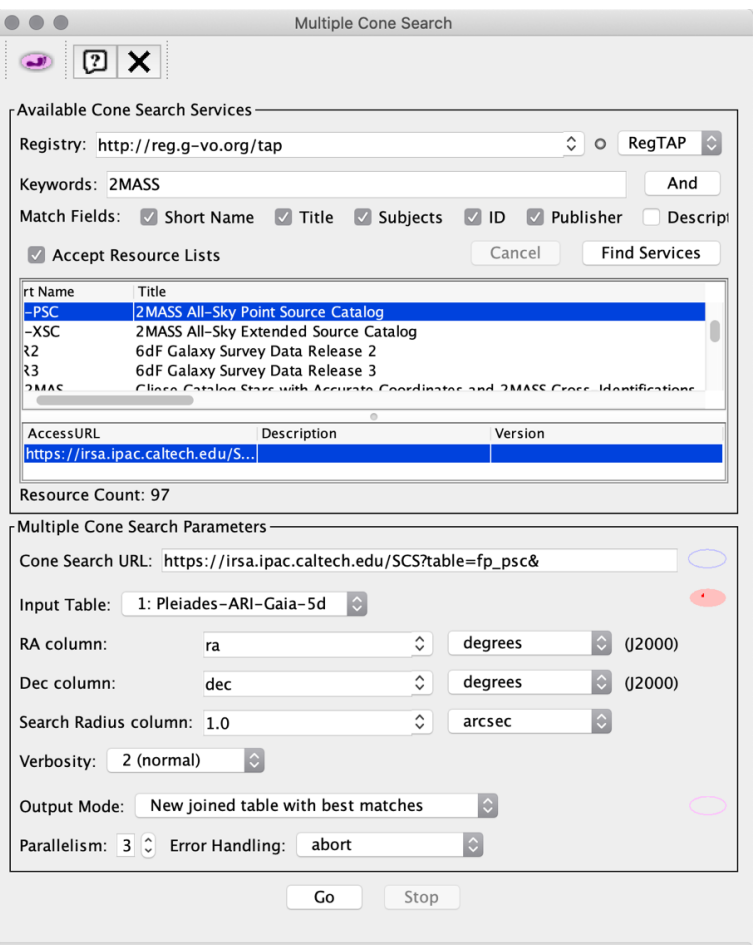

Alternatively, we can perform the cross-match with the 2MASS catalogue following: *VO → CDS Upload XMatch* (or using the corresponding button from the upper panel of the TOPCAT main window). This procedure is more efficient than the multicone, but it only provides a selection of the columns in the catalogue, and is restricted to those catalogues available in VizieR.

#### **Compare with another study**

We can also compare our resulting member list with another census of Pleiades members to see how many objects they have in common. As an example, we will cross-match our table with a catalogue from VizieR.

- 44. In the TOPCAT main menu, follow: *VO → VizieR Catalogue Service*
- 45. In the *Row Selection* box of the *VizieR Catalogue Service* window, tick *All Rows*.

46. In the *Catalogue Selection* box:

- Click on the *By Keyword* tag.
- In the *Keywords* field, enter: **Pleiades**
- Click on *Search Catalogues.* A list of catalogues will be displayed.
- Select catalogue *J/ApJS/172/663* (Stauffer+ 2007).

and click *OK.* Several tables will be loaded. We are interested in Table 2.

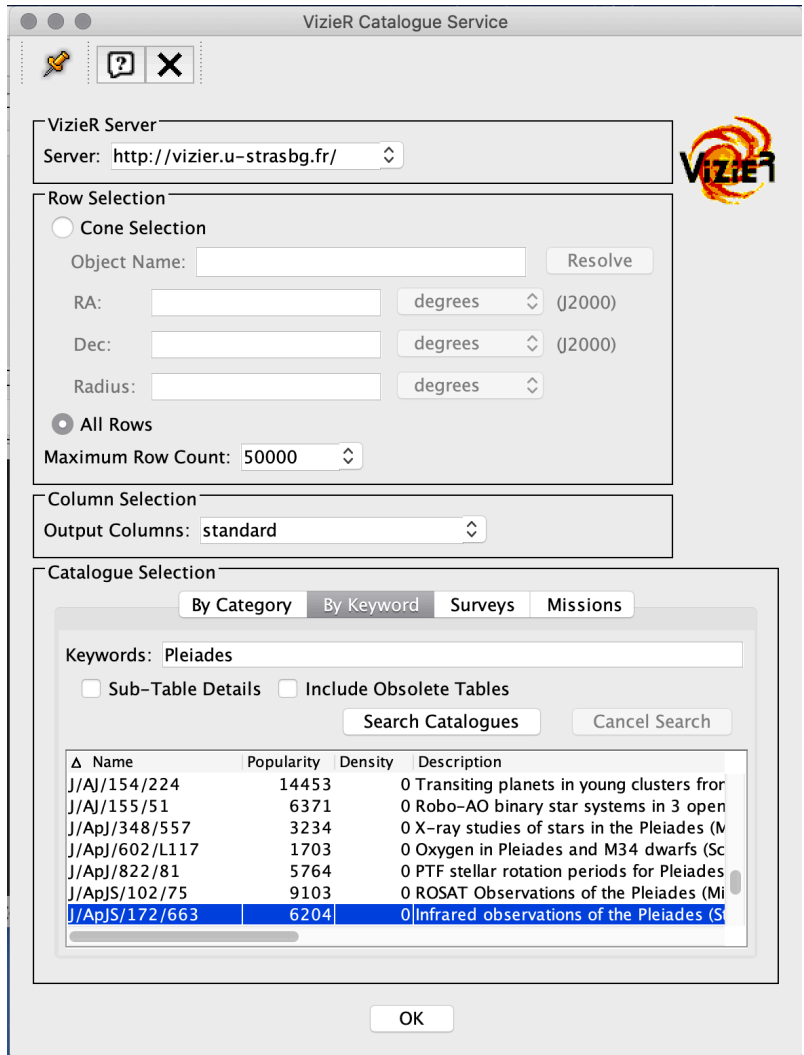

47. Let's now perform the cross-match. In the TOPCAT main menu, follow: *Joins → Pair Match* (Alternatively: Use the *Pair Match* button of the upper panel in the main window)

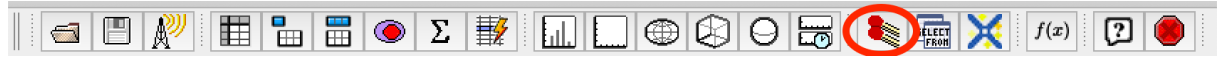

48. In the *Match Tables* window:

- Select the *Algorithm*: *Sky*
- Set the *Max Error* to *2.0 arcsec*.
- In the *Table 1* and *Table 2* boxes, select the tables to cross-match and the coordinate columns to compare.
- Set *Join Type* to *1 and 2*.

and click *Go*.

49. The cross-matched table will be loaded to the TOPCAT main window. How many objects from the second table are confirmed as kinematical members of the Pleiades?

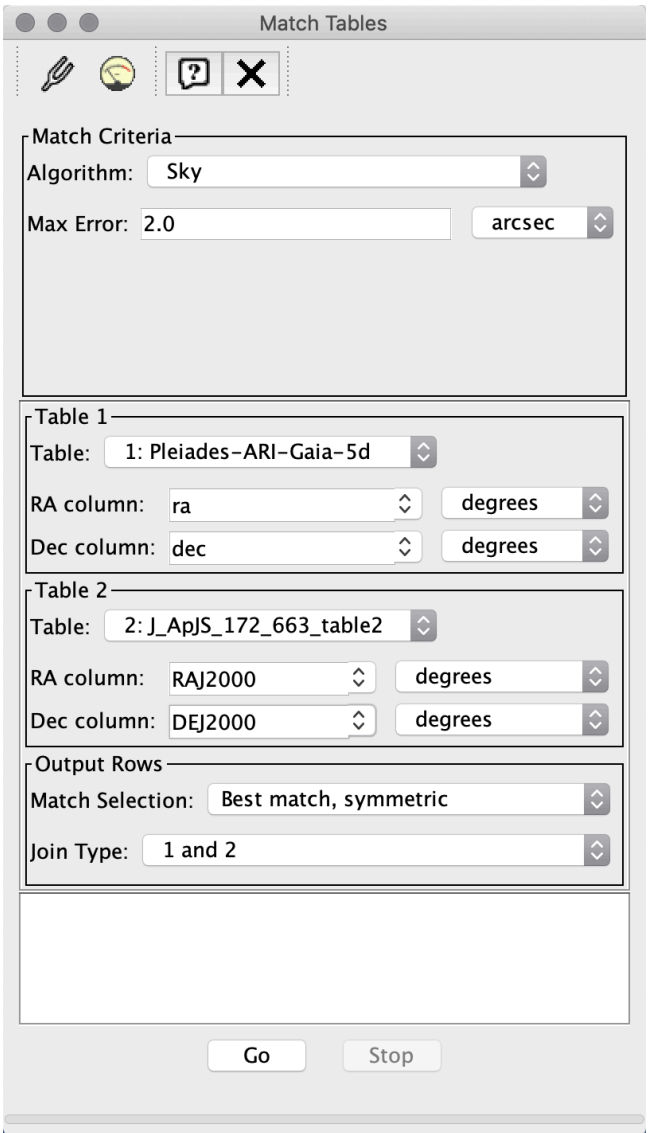

#### **How do these stars look like?**

You can send your table (or the selected subsample) to Aladin for visualization and further analysis.

50. Launch Aladin. The Aladin icon will appear in the *Clients* field of the TOPCAT main window.

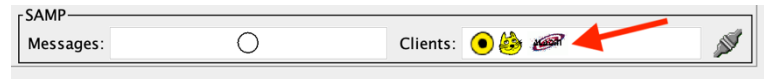

- 51. Load a sky map (HiPS) in Aladin, for example: Collections *→* Images → Optical *→* DSS colored
- 52. In the TOPCAT main menu, follow: *Interop → Send table to… Aladin*
- 53. The position of the stars will be displayed in the Aladin main panel. Now you can explore them further with this tool.

## *EVEN MORE*

Many other functionalities are available in TOPCAT: concatenate tables, cross-match multiple tables, save tables in LaTeX format, and many more…. For further information in these and many more functionalities, we refer the user to the TOPCAT manual web page:

http://www.star.bristol.ac.uk/~mbt/topcat/